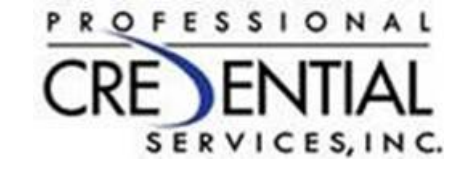

# Commonwealth of VA Student Tracking

Professional Credential Services

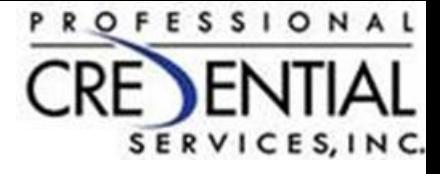

#### Add a New Student

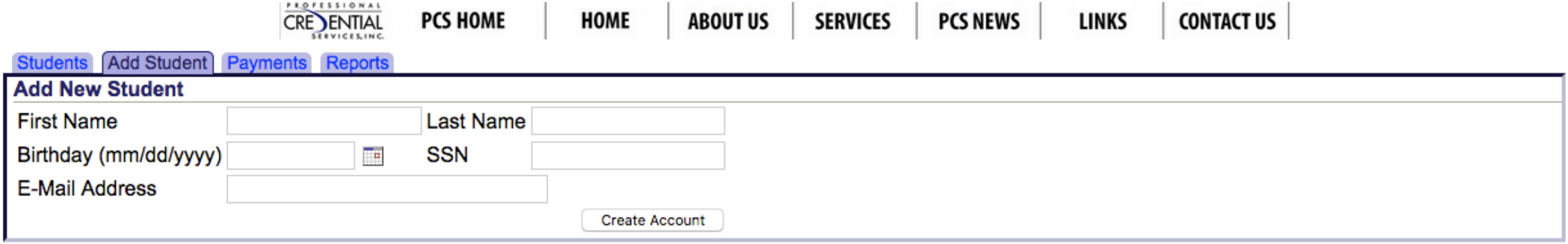

- When you login, you will land on the "Students" tab. To add a New Student, click on the "Add Student" tab.
- Enter required necessary information.
	- In the SSN field, can enter the student's SSN or VA DMV ID Number.
- Click on the Create Account Button.

#### See Students Assigned to you

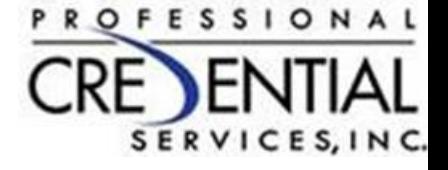

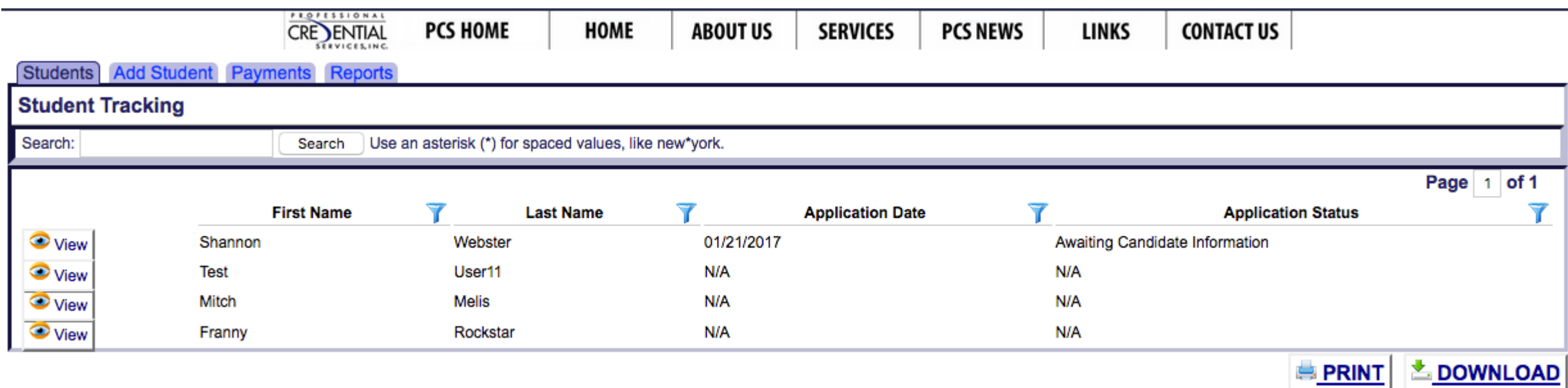

- After adding a student, you will return to the Students tab. There you can see all your students.
- Click the View Button next to the student you wish to administer.

## Add Student to Program/Course

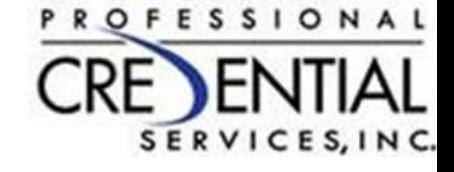

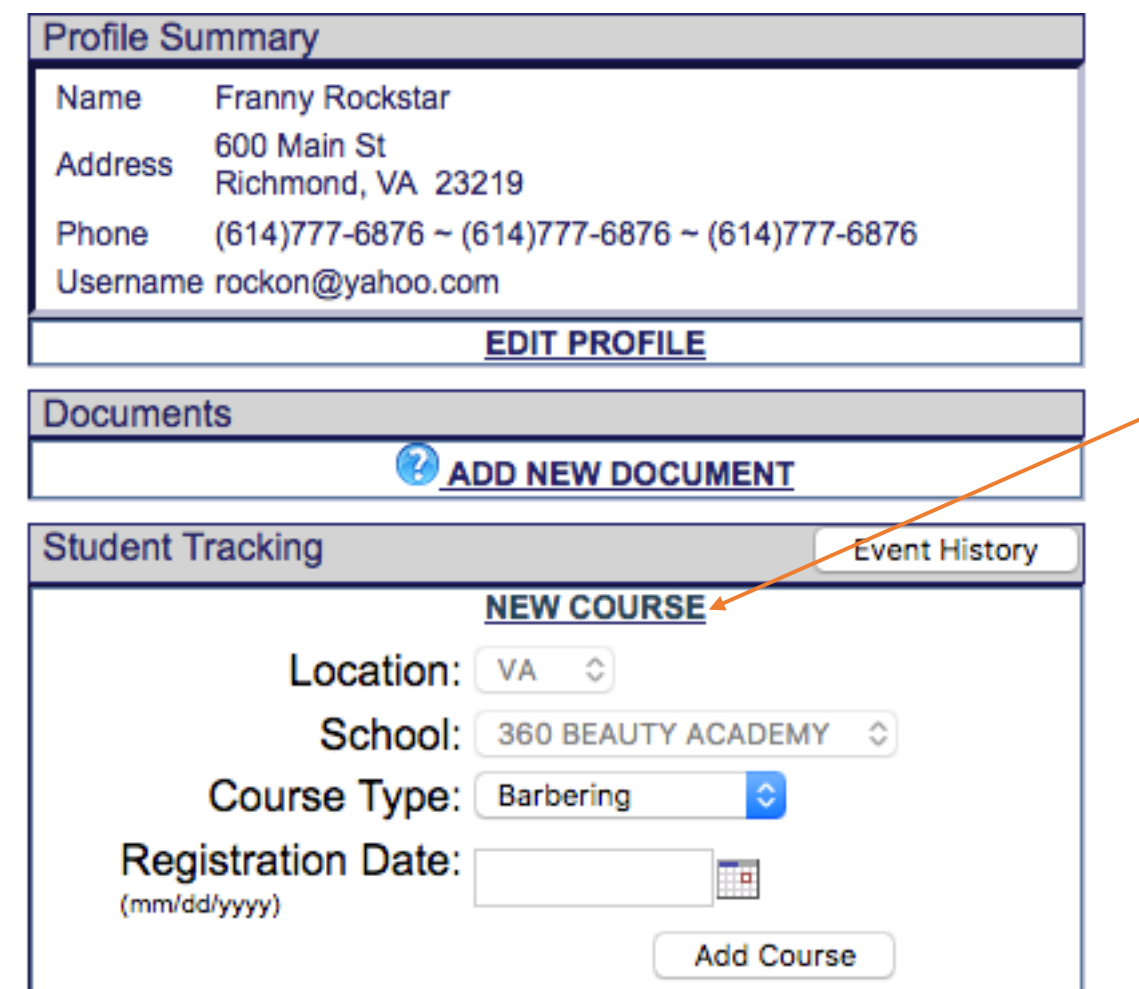

- Select New Course from the Student **Tracking panel**
- Panel will open to show your state and school.
- Select the Course Type the Student is enrolled in:
	- The list of courses is defined as those the Board has deemed necessary for student hours to be tracked.
- Select the Registration Date (The date the student enrolled in the program at the school)

#### **PROFESSIONAL** SERVICES, INC.

## Add an Event:

an event

**Student Tracking** 

**Last 30 Days** 

**Registered** 

01/02/2017

completed.

date.

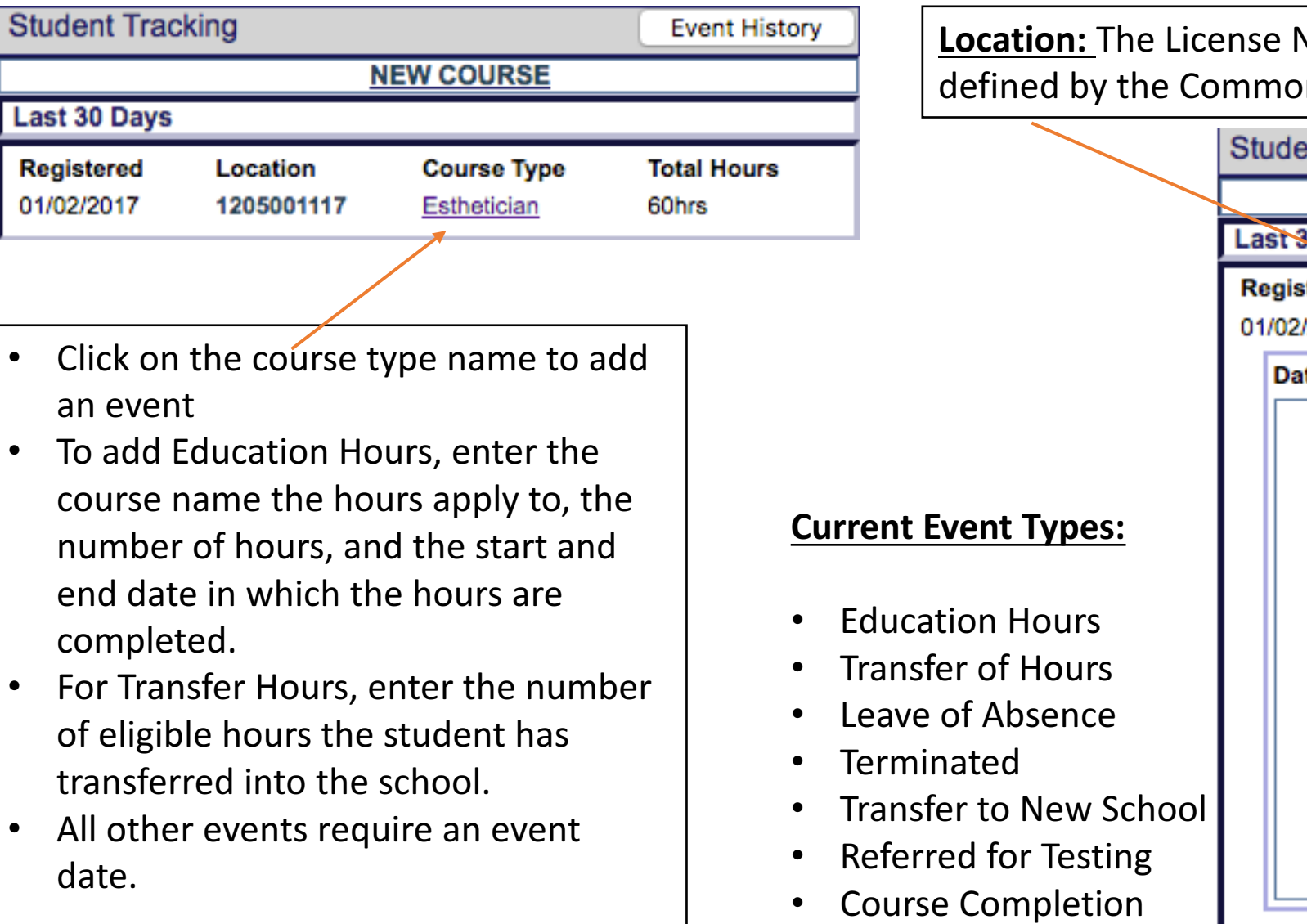

**Location:** Vumber or School ID nwealth of VA  $m<sup>2</sup>$  Translation

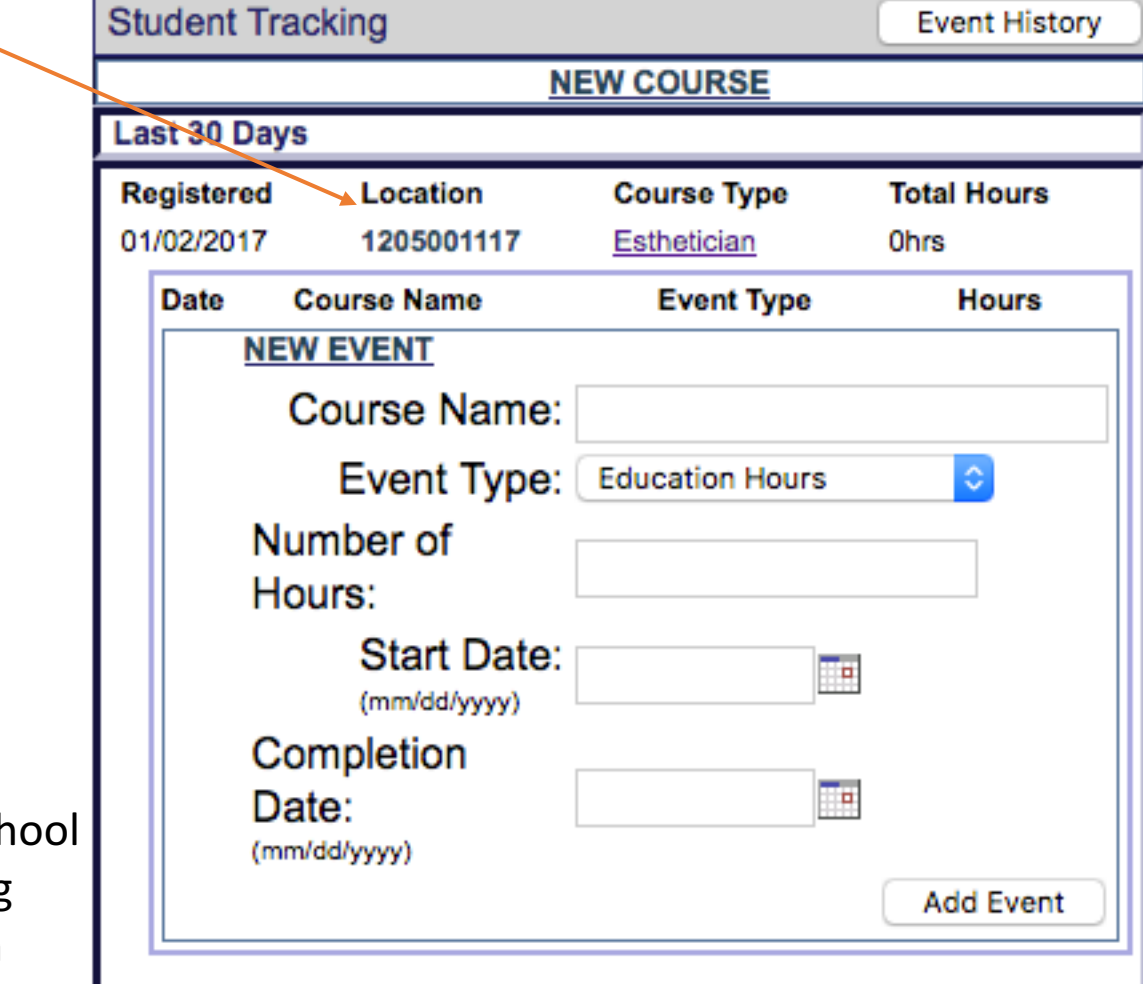

### Summary of Course Information

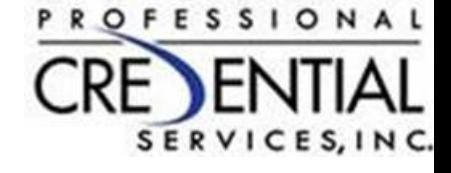

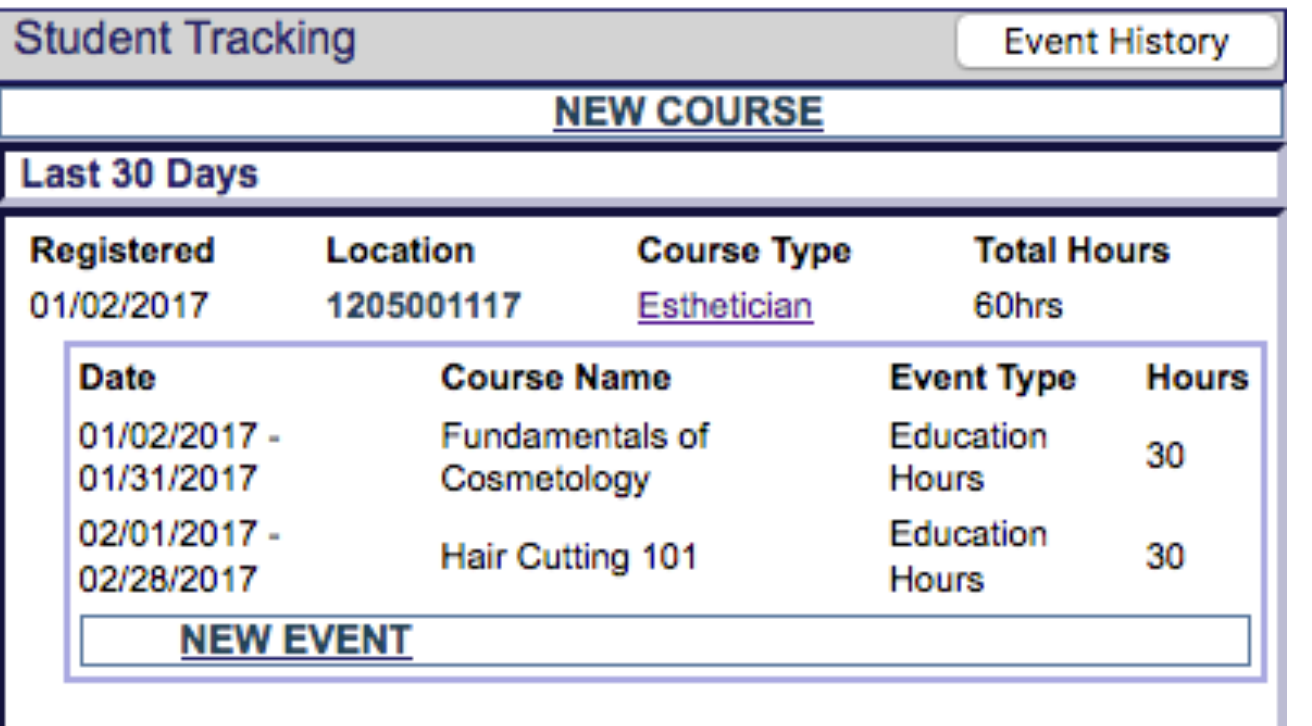

- The Education Hours/Transfer Hours will total at the top of the panel.
- When the student completes the course and the event of "Course" Completion" is entered, the student can apply for the exam.
- The application process will verify that the requisite number of hours is completed as part of the verification process.